### **NETGEAR WG602v4** 快速安装手册

# 第 **1** 步登录 **WG602v4** 无线接入点管理界面

设置 WG602v4,首先登录 WG602v4 的管理界面。下面介绍两种登录管理页面的方法:

- 通过 WG602v4 默认的 IP 地址访问
- 1. 将 WG602v4 连接到计算机, 如下图所示:

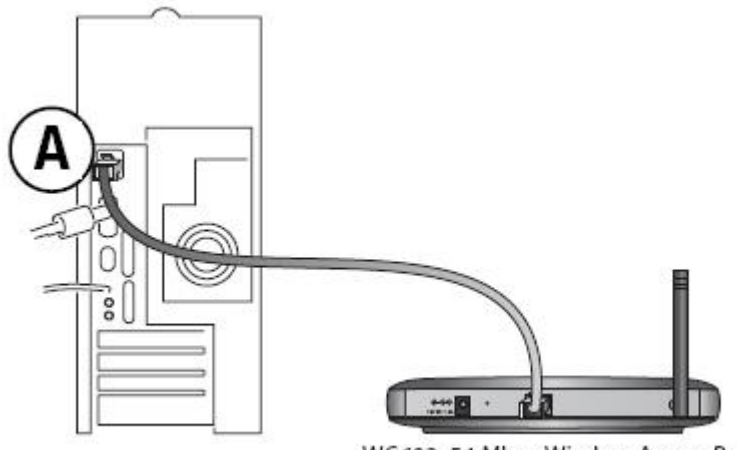

WG602 54 Mbps Wireless Access Point

2. 将计算机的 IP 地址设置为 192.168.0.x, 比如可将 IP 地址设置为 192.168.0.210, 子网掩码设置为 255.255.255.0.

3.登录 AP 管理界面

(1) 启动计算机的 Internet Explorer 或者 Netscape Navigator 等其他浏览器, 在浏览器的地址栏键入 http://192.168.0.227 后, 点击回车:

地址 http://192.168.0.227/

(2)WG602v4 会要求提供用户名和密码。登录用户名:**admin**,密码:**password**,注意用户名和密码 都是小写。

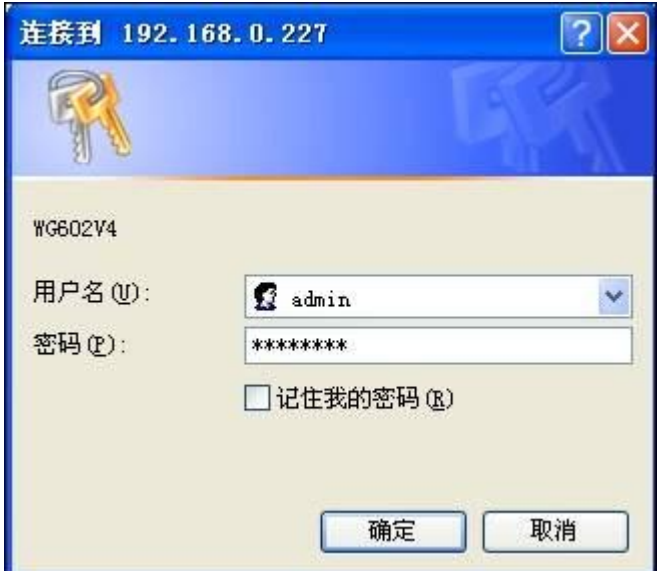

- 通过 WG602v4 默认 AP 名来访问, 默认的 AP 名为 netgear 加上此设备 MAC 地址的后六位, 如 MAC 地址为 00:30:AB:D2:11:75, 则 AP 名为 netgeard21175。
	- 1. 将 AP 和计算机连接到同一个网络中
	- 2.将计算机网卡的 IP 地址设为"自动获取 IP 地址"
	- 3.登录 AP 管理界面

(1) 启动计算机的 Internet Explorer 或者 Netscape Navigator 等其他浏览器, 在浏览器的地址 栏键入 http://netgeard21175 后,点击回车:

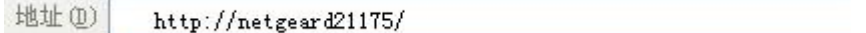

(2)WG602v4 会要求提供用户名和密码。登录用户名:**admin**,密码:**password**,注意用户名和密码 都是小写。

# 第 **2** 步 **WG602v4** 的 **IP** 地址及无线参数设置

IP 地址设置

登录 WG602v4 管理界面,点击 **SetupàIP Settings** 选项,进入 **IP Settings** 页面。

WG602v4 默认开启 DHCP 客户端功能。

- 1. 假如您的网络中有 DHCP 服务器, 希望 WG602v4 获取一个动态 IP 地址, 则无需做任何设置;
- 2. 假如您希望给 WG602v4 指定一个 IP 地址, 则将 DHCP Client 选项设为 Disable, 设置固定的 IP 地 址,然后点击 **Apply** 即可。

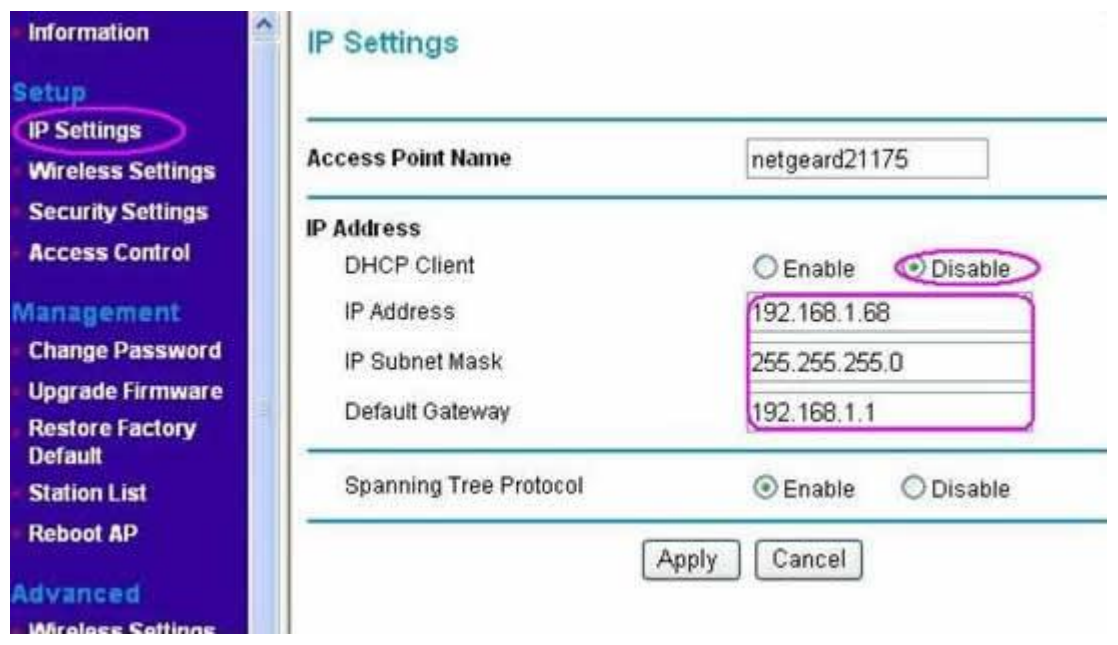

无线参数设置

点击 **SetupàWireless Settings**,进入 **Wireless Settings** 页面。

- **Wireless Network Name(SSID)** 是此无线网络的名字,默认为 **NETGEAR**;
- **SSID Broadcast** 选项是关于 SSID 广播的设置,**Enable** 为开启 SSID 广播,**Disable** 为关闭 SSID 广播,默认为 **Enable**;
- **Country/Region** 是关于地区的设置,应选择 **Asia**;
- **Channel/Frequency** 是关于信道的设置,默认为 **11**,如有无线干扰,可选择信道 **1** 或 者 **6**;

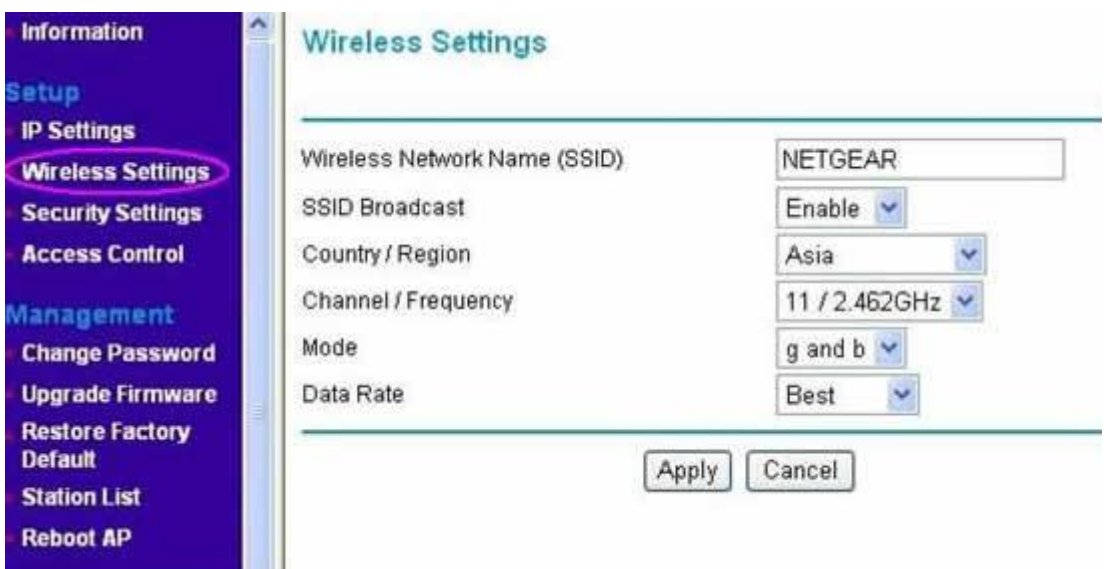

# 第 **3** 步将 **WG602v4** 接入网络

完成对 WG602v4 的设置后,点击 **Logout** 退出管理界面,断开 WG602v4 与计算机的连接,将 WG602v4

### 接入局域网络当中。

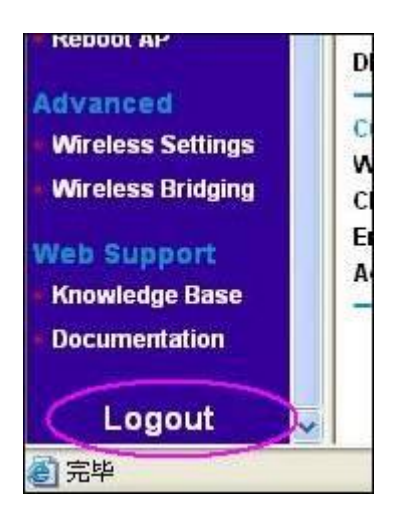

- 最好将 WG602v4 放置在无线覆盖区域的中心
- 将天线调整至垂直方向
- 用一根网线将 WG602v4 连接到您的局域网路由器(交换机 / 集线器) 的局域网端口上
- 开启电源, 您将会看到 WG602v4 面板上的电源灯、以太网口灯以及无线灯都处于亮的 状态

 $\mathfrak{G}$ 

电源灯

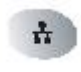

以太网口灯

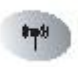

无线灯

# 第4步确认无线网络是否连通

用一台装有无线网卡(802.11b/g)的计算机连接到 WG602v4, 确认各种无线参数是否设置正确。启动计 算机的 Internet Explorer 或者 Netscape Navigator 等其他浏览器, 浏览网页, 测试网络是否已经连通。

注意: 如果无法连接, 请继续参考下面的故障排除技巧。

### 故障排除技巧

如果您在设置 WG602v4 过程中遇到问题,请检查下面几点。

### **WG602v4** 所有信号灯都不亮

- 确认电源线是否连接到 WG602v4,并且已经接通电源
- 确认是否使用 NETGEAR 的对应型号的电源适配器

# $\frac{1}{12}$

### 以太网口灯不亮

- 确保网线已经连接到 WG602v4 和网络设备(路由器 / 交换机 / 集线器), 检查接口是否已经接 紧
- 确保连接的网络设备已经打开电源
- 检查是否使用正确的网线,应使用标准的5类以太网线。如您对端的网络设备具备线缆自适应 (MDI/MDIX)功能,则可以使用交叉网线。

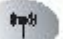

无线灯不亮

- 如果无线灯不亮,可尝试将 WG602v4 设备重启
- 检查天线是否安装牢固
- 如果无线灯始终不亮, 请联系 NETGEAR 技术支持: 800-830-3815

### 无法使用浏览器对 **WG602v4** 进行设置

- 检查 WG602v4 是否已经安装完毕, 局域网连接是否正常, 是否开启电源。检查面板上的以太网 状态灯是否处于亮灯状态,以确保以太网连接正常
- 如果您是使用 AP 名来访问管理界面,则需检查您的计算机与 WG602v4 是否处于同一网络段
- 如果您是使用固定 IP 地址来访问管理界面, 则需确保您的计算机是否使用和 WG602v4 同一网 段的 IP 地址。WG602v4 默认的 IP 地址为 192.168.0.227, 子网掩码为 255.255.255.0

### 使用无线网络连接时,无法访问因特网或局域网

- 无线网卡的 TCP/IP 协议更改后,没有重启计算机让其生效,则重启计算机。
- 无线网卡的 TCP/IP 设置不正确。重启电脑,检查无线网卡的 TCP/IP 设置是否正确。一般设置 为"自动获取 IP 地址"。
- WG602v4 的默认设置可能与您的网络冲突。检查 WG602v4 的默认设置是否与网络中其他的网 络设备冲突。

#### 如何升级 **WG602v4**

● 登录 WG602v4 的管理页面

查看 Firmware 版本

在 WG602v4 管理界面,点击左边菜单的 **Information**,在 **Information** 页面,可以看到 Firmware Version 为 V1.0.6, 这个即是 Firmware 的版本了。

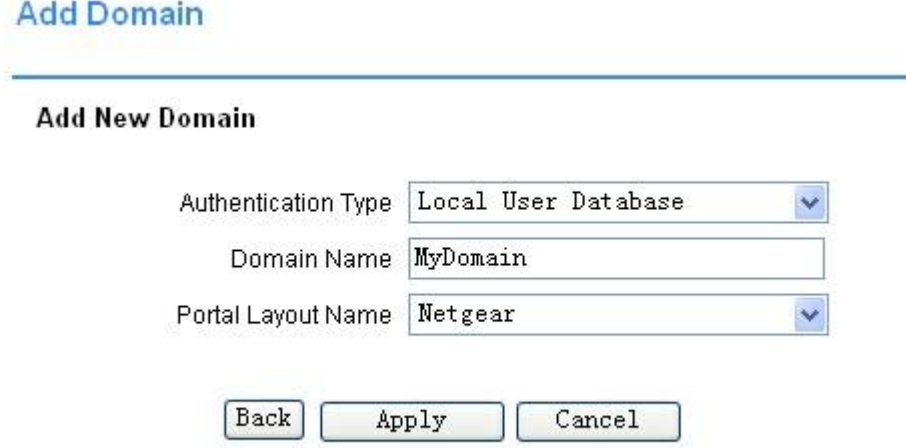

# 3.下载新的 Firmware

可到 NETGEAR 的中英文网站下载最新的 Firmware

[http://www.netgear.com.cn/support/ap/WG602.asp](http://www.netgear.com.cn/support/ap/wg602.asp)

<http://kbserver.netgear.com/products/WG602.asp>

注意: 将 Firmware 文件保存到计算机本地磁盘, 保存路径不可包含中文, 建议放在根目录下。如是中文 操作系统,不可将升级文件保存在桌面。

### 4.升级 Firmware

在 WG602v4 的管理界面,点击左边菜单的 Upgrade Firmware,点击"浏览"按钮,选中步骤 3 中下载的 Firmware, 点击 Upgrade 即可。升级过程大概需要 1-2 分钟, 升级期间不可断开网络, 不要断开电源, 不要点击其他菜单。

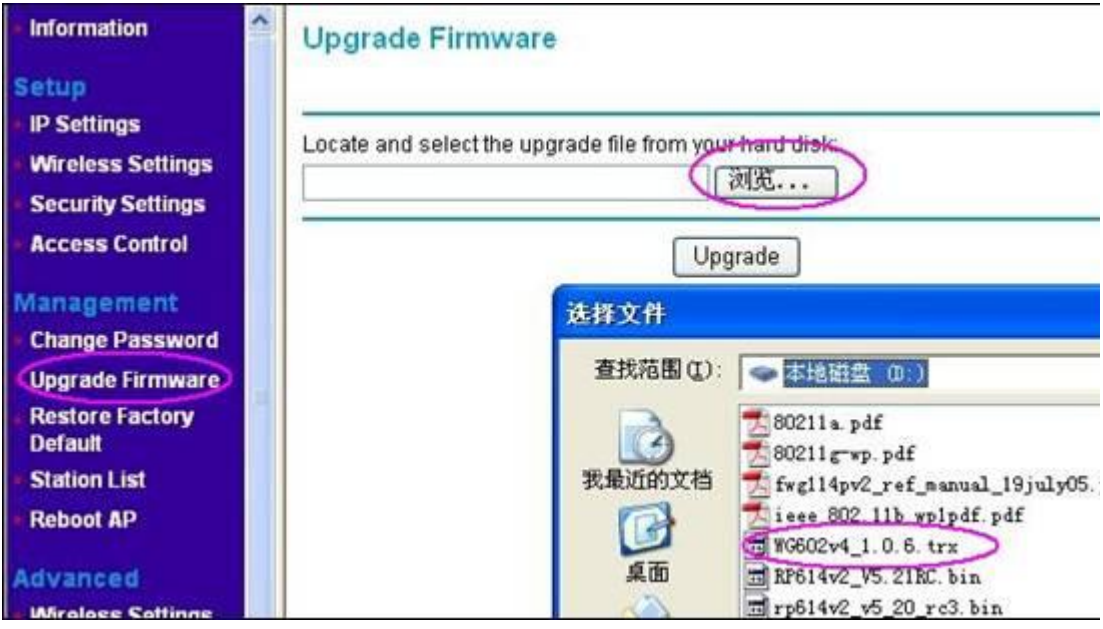

5.检查升级是否成功

在 **Information** 页面检查是否已升级到最新软件。

# 技术支持

如需了解更多产品的技术支持信息,请访问 [http://www.netgear.com.cn](http://www.netgear.com.cn/default.asp)。

美国网件公司联系方式

技术支持热线:800-830-3815

技术支持邮箱: [tech@netgear.com.cn](mailto:tech@netgear.com.cn)

注意:在对本设备的无线设置进行配置时,请确保要选择合适的国家设置。由于欧盟法律的规定,所有国 家设置必须和本设备工作所在的国家一致(因为欧盟各国的频率不统一所以这一点非常重要)。

[返回](http://www.netgear.com.cn/support/release_notes/d10042.htm#0)